# Mac OS X Snow Leopard Online Learning Quick Reference Card

## **Quick Reference Card**

Visit: cheatsheet.customquide.com **Keystroke Shortcuts** 

## The Mac OS X Snow Leopard Desktop

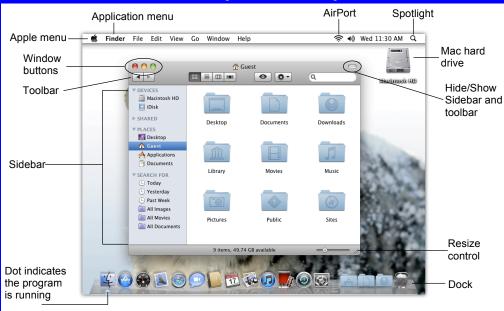

## Mac OS X Dock Items

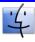

Finder: The gateway to your computer. Use Finder for easy access to all your files, applications and folders.

System Preferences: Control how your

computer works: display settings, networking,

language, hardware/software settings & more.

Mail: Send, receive and manage e-mail from

iChat: Keep in touch with instant messaging

**Safari:** Browse pages on the Web. Use tabs

Dashboard: The Dashboard keeps you up to

provide information and perform common tasks.

information using different views and groups.

Import/export data to or from the Address Book.

date with widgets, mini applications, which

and audio and visual conferencing over the

other accounts, sort junk mail. Infused with

iChat instant messaging technology.

Internet or a local network.

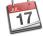

iCal: Powerful planner. Organize events, set reminders, invite Address Book contacts to events, create a to-do list, publish iCal on Web.

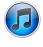

iTunes: Manage your music files. Create play lists, burn CDs, buy music from the online music store, listen to online radio channels.

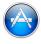

**App Store:** Purchase and download new applications for your Mac. Receive updates for downloaded applications.

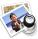

Preview: View any image. Offers basic image correction tools. Can view PDF documents.

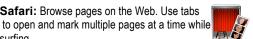

Photo Booth: Take pictures with your computer's built-in webcam or another device. Apply effects to captures pictures.

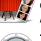

Time Machine: Back up your important files. Also will back up your Mac system settings. Restore settings and files.

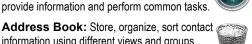

Trash: Temporarily stores deleted files and folders. Click and drag to the trash icon, or press <%> + <Delete> to delete a file.

## General

<%> + <M> Minimize Window Delete a File < # > + < Delete > Open a File <%> + <0> <%> + <W> Close a Window Select All <%> + <A> Duplicate File <%> + <D> Make Alias < 3 + < L> Search for a File < 3 + < F > Switch Between <%> + <Tab> Open Applications **Quit Application** <%> + <Q> Force Quit + <Escape> Eject Disk <%> + <E> **Empty Trash** < \*\* > + < Shift > + <Delete> Connect to Server <%> + <K> Mac Help <#>> + <?> Hide Application <%> + <H> Show/Hide Dock <%> + <Option> + <D> View all windows <F9> View windows of <F10> the current application Hide all windows <F11>

## **Navigation**

<Page Up> Up One Screen Down One Screen <Page Down> Beginning of <Home> Document <End> End of Document

### Go to a Folder

Computer <Shift> + < 第> + < C> <Shift> + <器> + <H> Home <Shift> + <\mathbf{K}> + <K> Network <Shift> + <第> + <A> Applications

# **Using the Desktop**

- The Apple menu: The Apple menu is your Mac's control center. Use the Apple menu to open System Preferences, change the way the Dock works, or select a network location. You can also update software, shut down, restart or log out of your computer. A menu for recently-used applications and documents is also available.
- To Begin Working: Click the Finder icon on the Dock and click an icon in the Sidebar to find the file(s) you want to work with, or click an application icon in the Dock.
- Application menus: The menus for the active application appear at the top of the Desktop, next to the Apple menu.
- To Add an Item to the Dock: Click and drag the folder or application into the Dock.
- To Remove an Item from the Dock: Click and drag the item out of the Dock.
- **Minimized windows** are kept in the Dock. Click a window in the Dock to expand it to its original size.

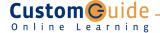

## Using the Desktop |continued|

- To Connect to a Server: If you know the server address, select Go →
   Connect to Server from the menu, or press <3€> + <K>. To browse for the
   server, click Network in the Finder Sidebar. Double-click the server you want
   to connect to.
- To Change Dock Preferences: Click the Apple menu, select Dock, and choose what you want to change.
- To Get Help: Select Help → Mac Help from the menu. Type the topic you
  want help with in the Search box and press <Return>. Click a link to view the
  help topic.
- To Organize Desktop Icons: Select View → Clean Up from the menu. To organize a few icons, select them.
- To Arrange Desktop Icons: Select View → Arrange from the menu and select how you want to arrange the icons (by Name, Date Modified, Date Created, Size, or Kind).
- To Connect to a Wireless Network: First make sure AirPort is turned on: click the AirPort icon and select Turn AirPort On. When AirPort is turned on, it automatically connects to the strongest network signal, unless the network is password-protected. The AirPort icon shows the strength of the network signal you're connected to.
- To Search the System: Click the Spotlight icon and enter your search terms. Spotlight searches your system's file names and file contents for the terms you search.

## **Customizing Your Mac**

## **System Preferences**

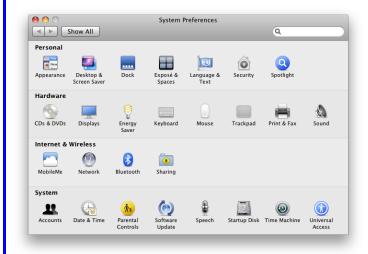

- Personal: Specify how you want to work with the computer. Change the
  window appearance, the desktop and screen saver effects, the dock,
  language & text preferences, computer security, and search settings.
  Changes only effect the current user account.
- Hardware: Specify how the computer's hardware devices act. Change how
  the computer responds to input disks, monitor settings, energy saving,
  keyboard, mouse, and trackpad settings, printer settings, and sound.
- Internet & Wireless: Control how you work online. Manage your MobileMe account, network settings, Bluetooth devices, and sharing preferences.
- System: Change how the computer system works. Create new accounts, change Date & Time, manage parental controls, update software, change Speech and Startup Disk settings, manage backups, and Accessibility options (change a setting for computer operation tasks you may have trouble with).

## **Working with Files and Folders**

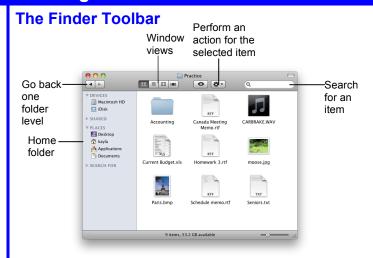

- To Open a File or Folder: Double-click the file or folder.
- To Create a Folder: Select File → New Folder from the menu, or press <Shift> + <%> + <N>.
- To Rename a File or Folder: Click the folder, press <Return> and type the new name of the file or folder.
- To Restore a File from the Trash: Double-click the Trash icon in the Dock to open it and drag the item from the Trash.
- To Empty the Trash: In Finder, select Finder → Empty Trash from the menu. Or, press <% > + <Shift> + <Delete>.
- To Move a File or Folder: Select the file or folder you want to move.
   Click and drag the item to another file or folder. To open a window for the new folder location, hold the item over the folder and a new window will appear.
- To Copy a File or Folder: Select the file or folder you want to copy.
   Press and hold the <Option> key as you click and drag the item to another
   file or folder. Or, select the item and select Edit → Copy from the menu, go
   to the new location and select Edit → Paste from the menu.
- To Change Window Views: In Finder, click View and select the view you want to use. Or, click the View button on the toolbar:
  - **IEON:** All items in the folder are represented by a large or small icon with the item's name.
  - **List:** Items in the folder are listed top to bottom with details for each item, such as file size and date modified.
  - $\hfill \blacksquare$  Column: Folder levels and folder contents are broken up into columns.
  - **Cover Flow:** Icons can be flipped through like album covers in iTunes.
- To Find a File or Folder: Click in the Search box on the toolbar. Type
  the name of the file or folder you're looking for and press <Return>.
- To Go To a Folder: Select Go → Go to Folder from the menu, or press
   3 + <Shift> + <G>. Type the location and press <Return>.
- To Go to a Location: Click the icon in the Sidebar. Or, select Go and select the location: Computer, Home, Network, iDisk, Applications, or Utilities.

## **Maintenance and Repair**

- To Repair or Test a Disk: Open the Applications folder. Go to the
   Utilities folder and double-click Disk Utilities. Click the First Aid tab. In
   the left column, select the disk or volume you want to test or repair. You
   cannot repair the Startup Disk unless you start the computer on a different
   volume or from an installation disc.
- To Uninstall an Application: Click and drag its icon into the Trash.

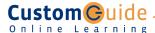